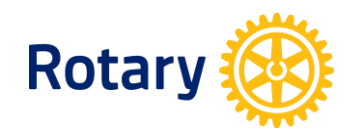

## **My Rotary - www.rotary.org/myrotary**

# **UPDATING CLUB INFORMATION**

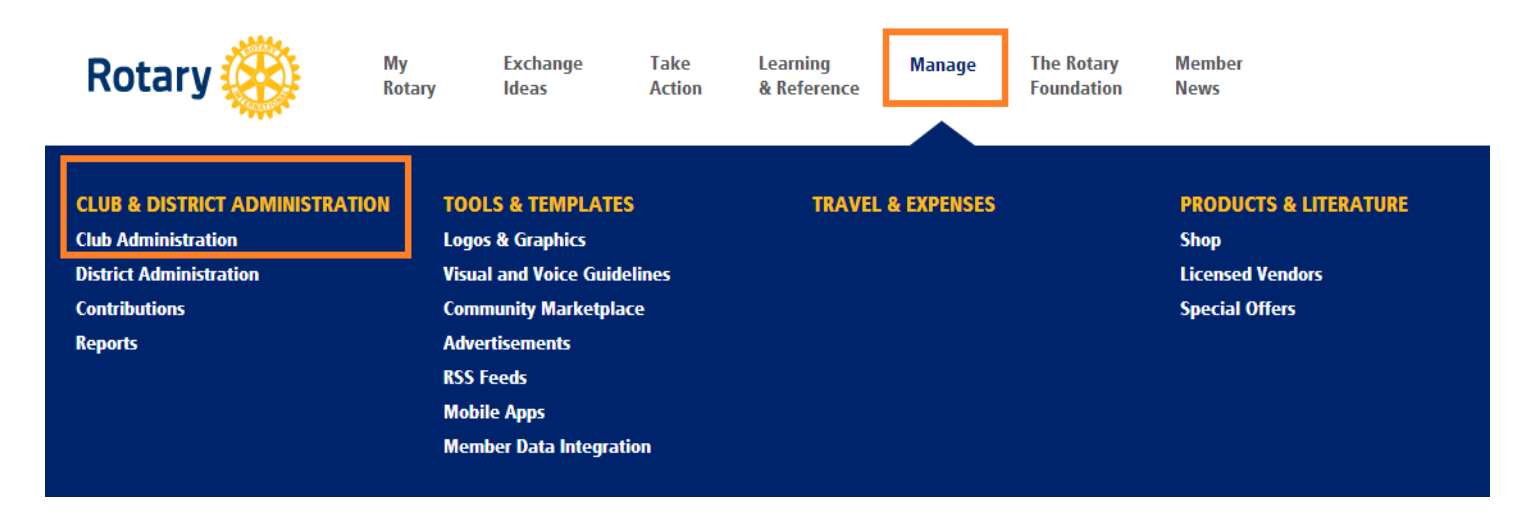

**Note:** Club President, Secretary, Executive Secretary, Treasurer, Foundation Chair, Membership Chair are all able to update club information

### **UPDATE CLUB'S PERMANENT MAILING ADDRESS AND CONTACT INFORMATION**

1. From Club Administration shown above under **ADD/EDIT/REMOVE** click Update a club's permanent mailing address and contact info

2. Your club information will be shown as in the example to the example below. Then click *Address*

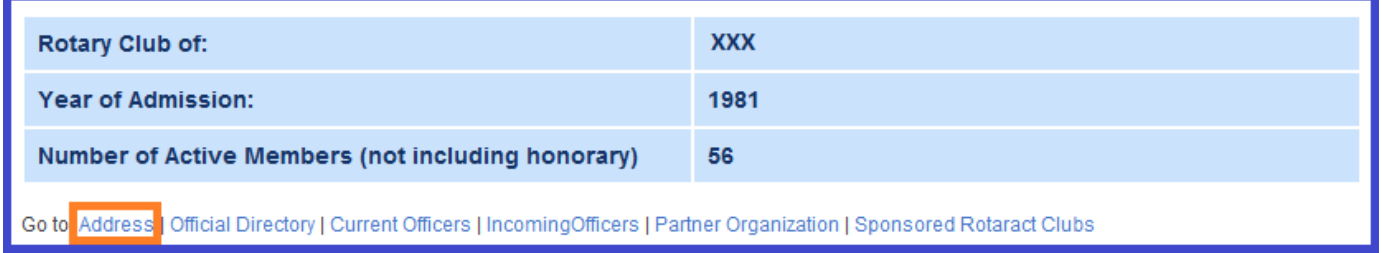

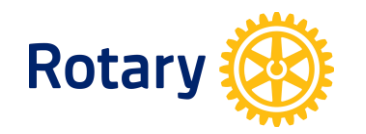

3. You will be directed to the *Club's Permanent Mailing Address and Contact Information*. You can view or edit information by clicking

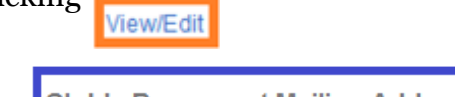

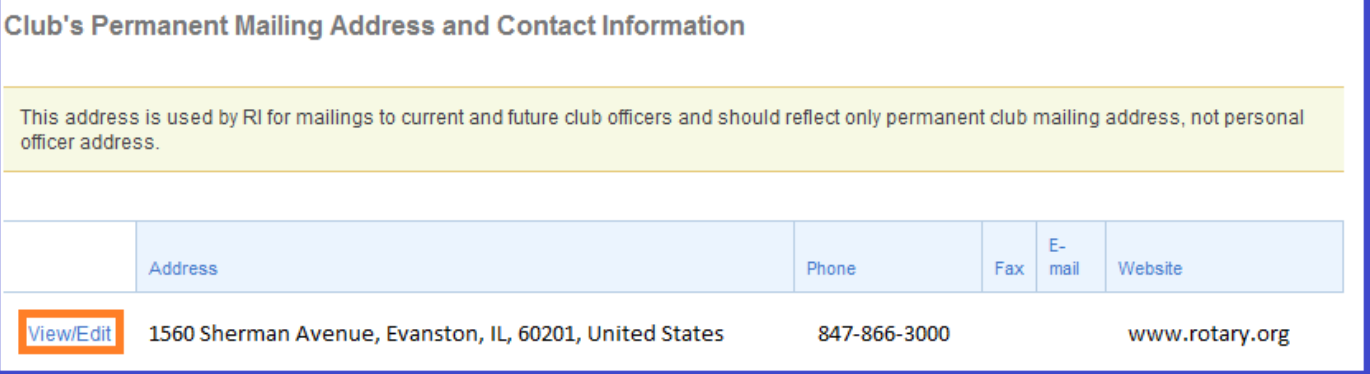

4. Then, as shown below, you can choose *edit* or *delete* to update club's address.

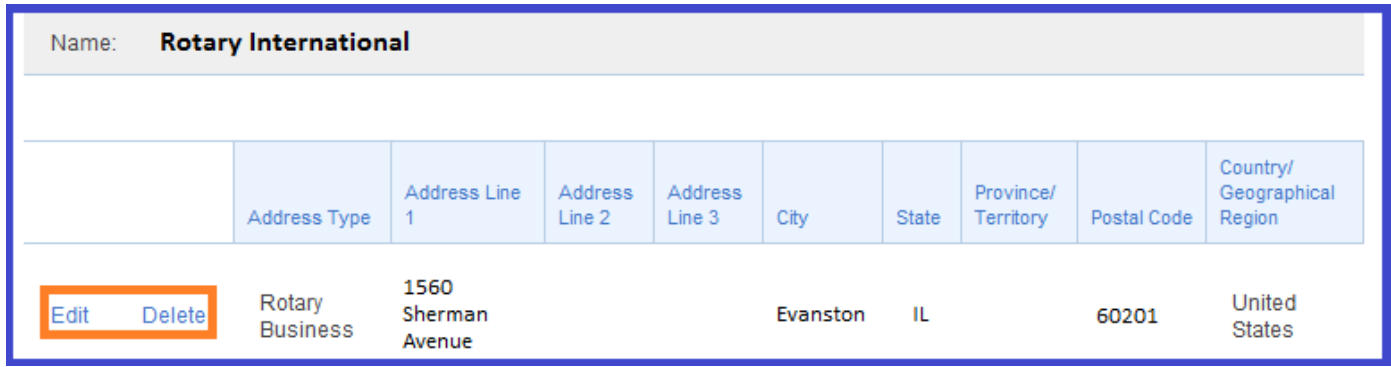

5. While scrolling down the page, you can manage more contact information for your club, including phone, e-mail, fax, and website. Click  $\alpha$  add more information, or choose *edit* or *delete* to update current information.

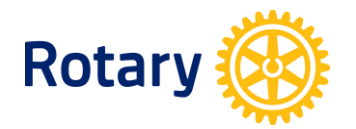

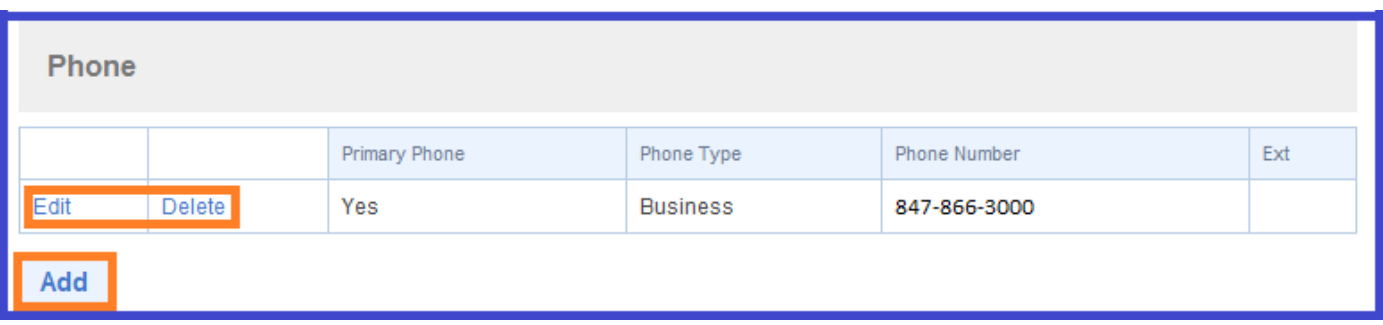

6. Click  $\frac{\text{Back to Club Data}}{\text{Data}}$  to go back to the main Club Data page.

## **UPDATE CLUB MEETING DETAILS**

- 1. From Club Administration shown above under **ADD/EDIT/REMOVE**, click Update club meeting details
- 2. Your weekly meeting information will be shown as below.

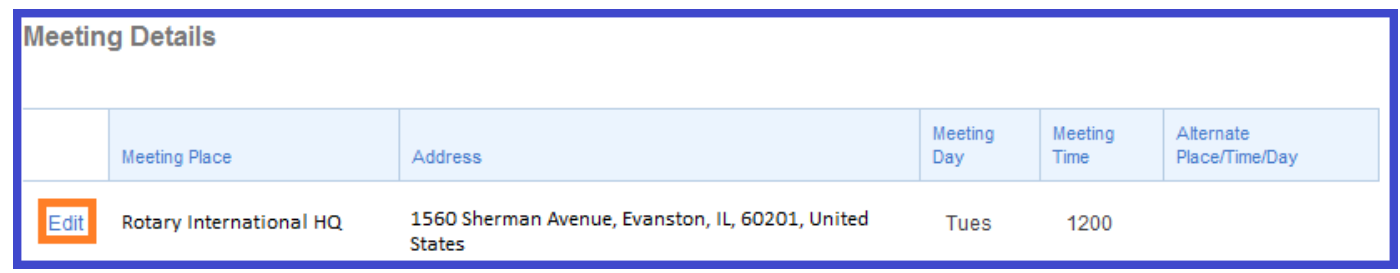

3. Click  $\overline{\phantom{a}}$   $\overline{\phantom{a}}$  to update club's meeting details.

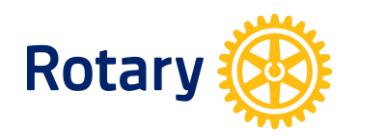

## **OFFICIAL DIRECTORY**

- 1. From Club Administration shown above under **ADD/EDIT/REMOVE**, click **Official Directory preferences**
- 2. You can choose the way you want to receive the Official Directory as shown below.

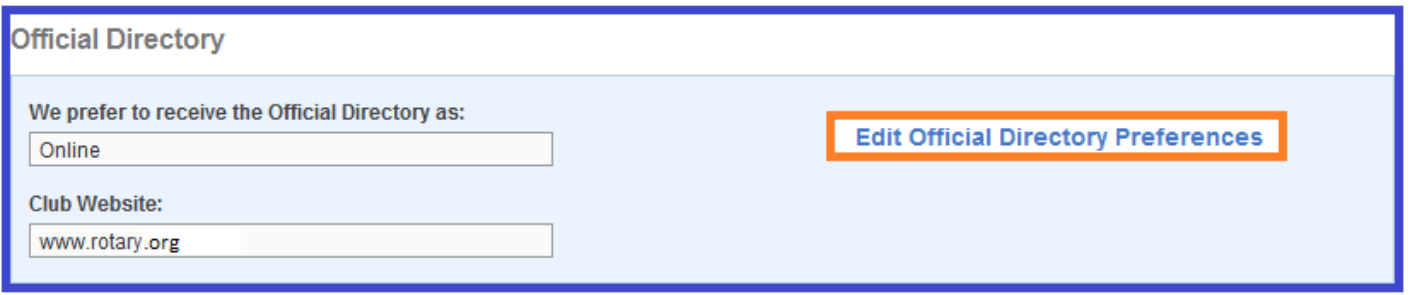

- 3. You can edit your club's preferences by clicking *Edit Official Directory Preferences*.
- 4. You can choose either to access the Official Directory online or receive a CD-ROM.

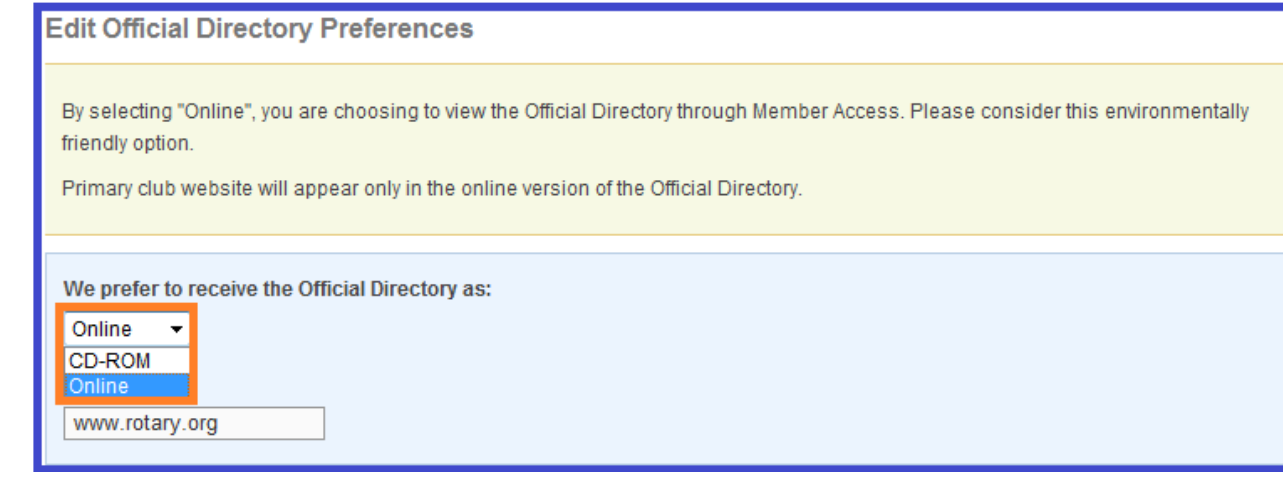

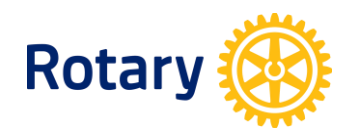

## **SEMI-ANNUAL REPORT PREFERENCE**

- 1. From Club Administration shown above under **SEMIANNUAL DUES (SAR)**, click **Edit SAR preferences**
- 2. Check the box if your club no longer wish to receive Semi-annual report paper copy.

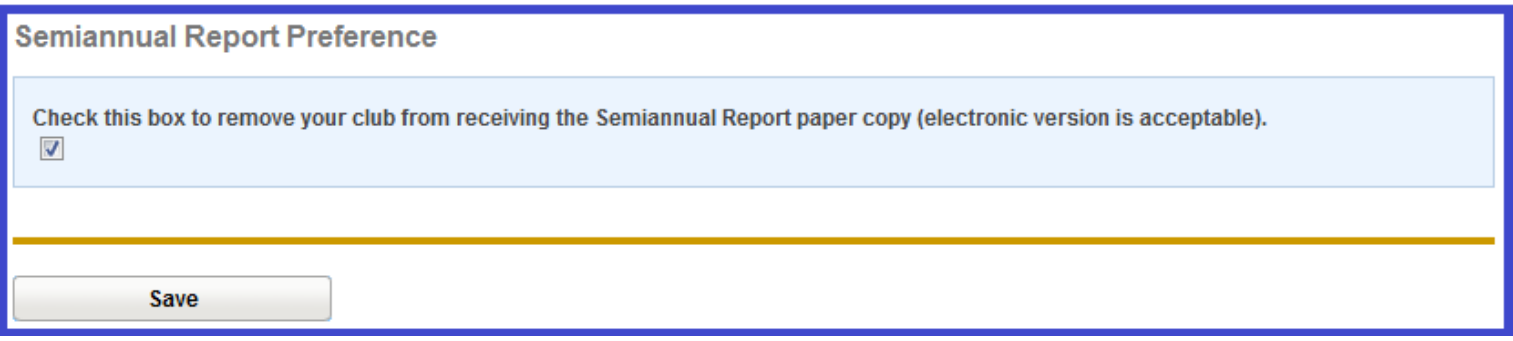

3. Remember to click Save after you've changed any club data.